# MACH 4S

Εκτυπωτής ετικετών

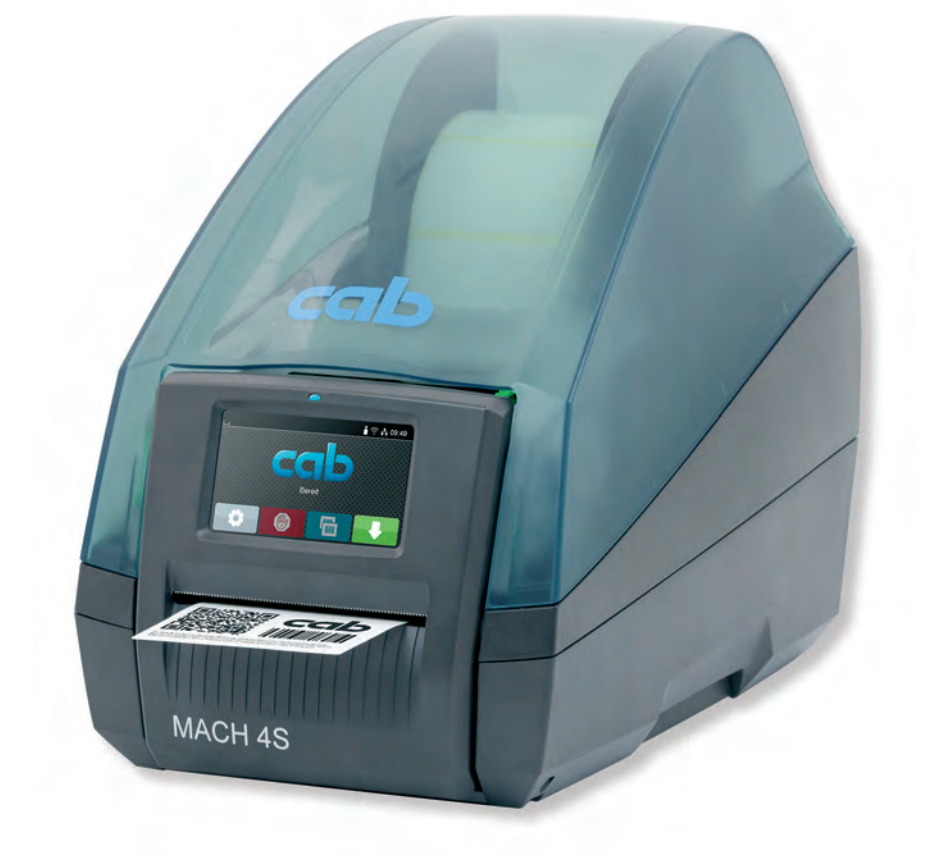

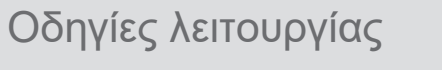

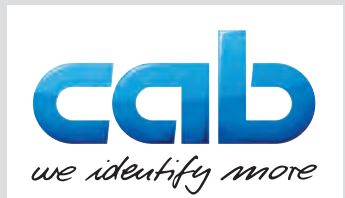

#### **2 2 Οδηγίες λειτουργίας για τα παρακάτω προϊόντα**

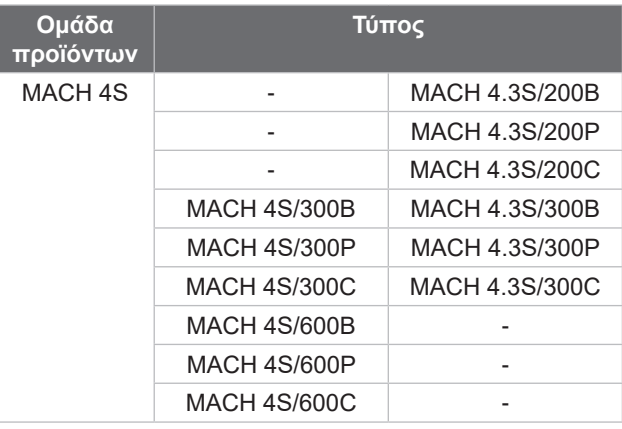

#### **Έκδοση:** 08/2024 - **Αρ. προϊόντος** 9003116

#### **Δικαιώματα πνευματικής ιδιοκτησίας**

Η παρούσα τεκμηρίωση, καθώς και μεταφράσεις αυτής, αποτελούν πνευματική ιδιοκτησία της cab Produkttechnik GmbH & Co KG. Η αναπαραγωγή, διάδοση, φωτοτύπηση ή η κοινοποίηση όλου ή μέρους της τεκμηρίωσης για σκοπό διαφορετικό από την τήρηση της αρχικής χρήσης χρήζει προηγούμενης γραπτής συγκατάθεσης της cab.

#### **Εμπορικό σήμα**

Τα Windows αποτελούν καταγεγραμμένο εμπορικό σήμα του ομίλου Microsoft Corporation.

#### **Εκδότης**

Για ερωτήσεις ή προτάσεις απευθύνεστε στη διεύθυνση της cab Produkttechnik GmbH & Co KG στη Γερμανία.

#### **Ενημέρωση**

Λόγω της διαρκούς μετεξέλιξης των συσκευών ενδέχεται να προκύψουν αποκλίσεις μεταξύ της τεκμηρίωσης και της συσκευής. Την επικαιροποιημένη έκδοση θα βρείτε στην ηλεκτρονική διεύθυνση www.cab.de.

#### **Γενικοί όροι συναλλαγών**

Οι παραδόσεις προϊόντων και η παροχή υπηρεσιών υπόκεινται στους Γενικούς Όρους Πώλησης της cab.

Γαλλία **cab Technologies S.à.r.l.** Niedermodern Τηλ. +33 388 722501 *[www.cab.de/fr](http://www.cab.de/fr)*

ΗΠΑ **cab Technology, Inc.** Chelmsford, MA Τηλ. +1 978 250 8321 *[www.cab.de/us](http://www.cab.de/us)*

Μεξικό **cab Technology, Inc.** Juárez Τηλ. +52 656 682 4301 *[www.cab.de/es](http://www.cab.de/es)*

Ταϊβάν **cab Technology Co., Ltd.** Taipei Τηλ. +886 (02) 8227 3966 *[www.cab.de/tw](http://www.cab.de/tw)*

#### Κίνα **cab (Shanghai) Trading Co., Ltd.** Shanghai Τηλ. +86 (021) 6236 3161 *[www.cab.de/cn](http://www.cab.de/cn)*

Σιγκαπούρη **cab Singapore Pte. Ltd.** Singapore Τηλ. +65 6931 9099 *[www.cab.de/e](http://www.cab.de/en)n*

Νότια Αφρική **cab Technology (Pty) Ltd.** Randburg Τηλ. +27 11 886 3580 *[www.cab.de/za](http://www.cab.de/za)*

# Πίνακας περιεχομένων

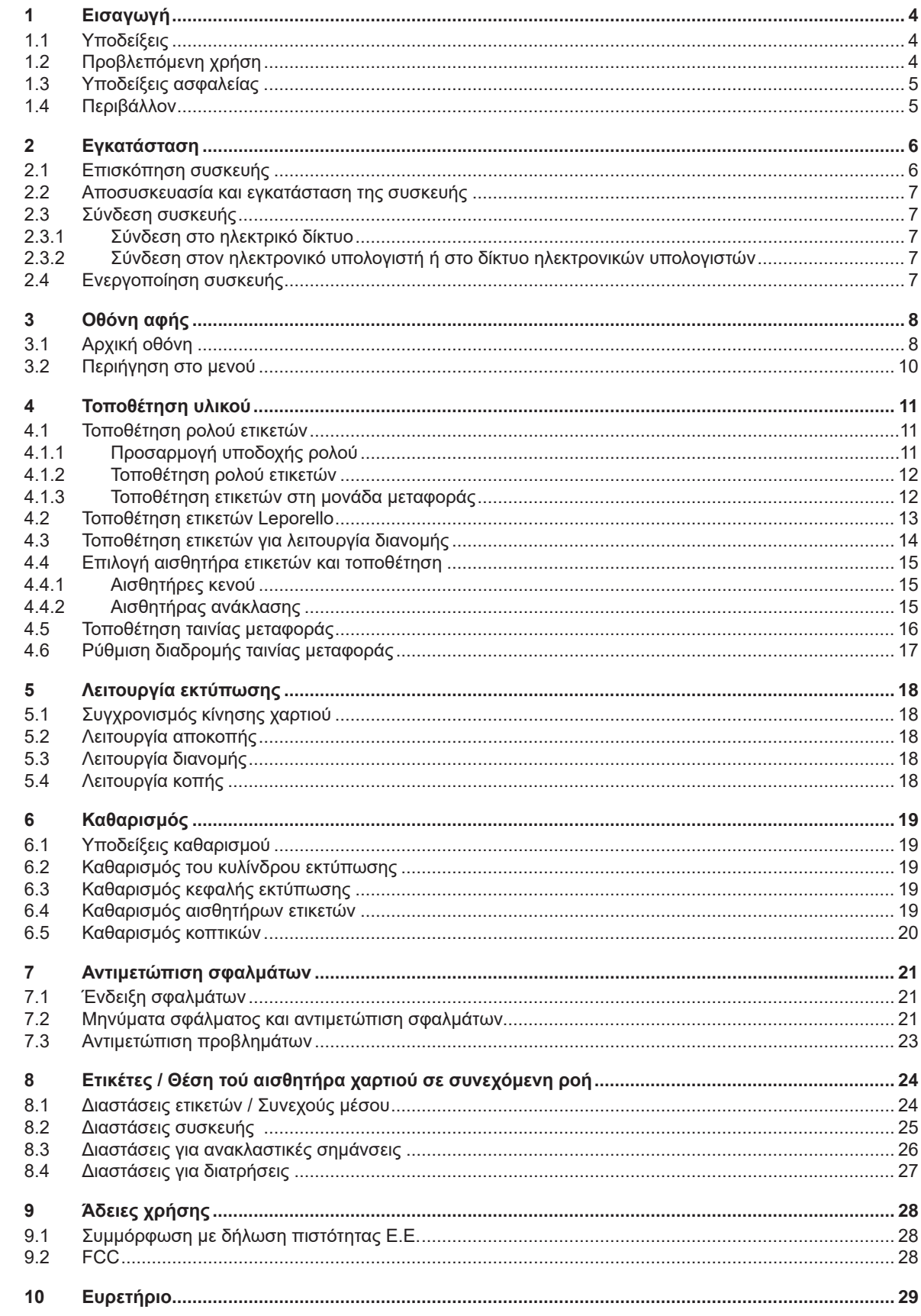

#### <span id="page-3-0"></span>**4 1 Εισαγωγή 4**

#### **1.1 Υποδείξεις**

<span id="page-3-1"></span>Στην παρούσα τεκμηρίωση σημαντικές πληροφορίες και υποδείξεις έχουν επισημανθεί με τον παρακάτω τρόπο:

![](_page_3_Picture_3.jpeg)

#### **Κίνδυνος!**

**Επισημαίνει εξαιρετικά σοβαρό, επικείμενο κίνδυνο για την υγεία ή τη ζωή σας από ηλεκτροπληξία.**

![](_page_3_Picture_6.jpeg)

**| Κίνδυνος!**<br>| Υποδεικνύει έναν κίνδυνο από μεγάλου επιπέδου ρίσκο, που αν δεν αποφευχθεί, θα προκληθεί θάνατος ή<br>| αρβαρός συνιατικός τοαυματισμός **σοβαρός σωματικός τραυματισμός.**

![](_page_3_Picture_9.jpeg)

**! Προειδοποίηση! Υποδεικνύει έναν κίνδυνο από μεσαίου βαθμού ρίσκου, που αν δεν αποφευχθεί, θα προκληθεί θάνατος ή σοβαρός σωματικός τραυματισμός.**

![](_page_3_Picture_12.jpeg)

**! Ειδοποίηση! Υποδεικνύει έναν κίνδυνο μικρού βαθμού ρίσκου, που αν δεν αποφευχθεί, θα προκληθούν μικρές ζημιές ή μέτριος σωματικός τραυματισμός.**

#### **! Προσοχή!**

**Υποδεικνύει πιθανές υλικές ζημιές ή απώλεια ποιότητας.**

#### **i Υπόδειξη!**

**Συμβουλές για διευκόλυνση των διαδικασιών εργασιών ή υποδείξεις για σημαντικά βήματα εργασίας.**

![](_page_3_Picture_19.jpeg)

Συμβουλές για την προστασία του περιβάλλοντος.

Οδηγία χειρισμού

Περιβάλλον!

- Παραπομπή σε κεφάλαιο, σημείο, αριθμό εικόνας ή έγγραφο.
- Προαιρετικά (παρελκόμενα, περιφερειακά εξαρτήματα, ειδικός εξοπλισμός).

*Χρόνος* Απεικόνιση στην οθόνη.

#### **1.2 Προβλεπόμενη χρήση**

- Η συσκευή έχει κατασκευαστεί σύμφωνα με τις τελευταίες τεχνολογικές εξελίξεις και τους αναγνωρισμένους κανόνες τεχνικής ασφάλειας. Ωστόσο, ενδέχεται να προκύψουν κατά τη χρήση σωματικοί κίνδυνοι και κίνδυνοι για τη ζωή του χρήστη ή τρίτων ή βλάβες στη συσκευή και μείωση της λοιπής πραγματικής αξίας.
- Η συσκευή επιτρέπεται να χρησιμοποιείται μόνο σε τεχνικά άψογη λειτουργική κατάσταση καθώς και σύμφωνα με την προβλεπόμενη χρήση, σύμφωνα με τους κανόνες ασφαλείας και εν γνώσει των κινδύνων τηρώντας τις οδηγίες χρήσης.
- Η συσκευή προορίζεται αποκλειστικά για την εκτύπωση κατάλληλων υλικών. Κάθε άλλη ή αποκλίνουσα χρήση θεωρείται μη προβλεπόμενη. Για ζημιές που προκύπτουν από καταχρηστική χρήση δεν φέρει ευθύνη ο κατασκευαστής/προμηθευτής. Για τον κίνδυνο ευθύνεται αποκλειστικά ο χρήστης.
- Στην προβλεπόμενη χρήση συγκαταλέγεται επίσης η τήρηση των οδηγιών χρήσης.

# <span id="page-4-0"></span>**[1 Εισαγωγή](#page-3-1) 5**

### **1.3 Υποδείξεις ασφαλείας**

- Η συσκευή είναι κατασκευασμένη για ηλεκτρικό δίκτυο με εναλλασσόμενη τάση από 100 V έως 240 V. Πρέπει να συνδέεται μόνο σε πρίζες με επαφή γείωσης ασφαλείας.
- Συνδέστε τη συσκευή μόνο με συσκευές που διαθέτουν χαμηλή τάση προστασίας.
- Πριν από τη σύνδεση ή την αποσύνδεση απενεργοποιήστε όλες τις εμπλεκόμενες συσκευές (υπολογιστής, εκτυπωτής, παρελκόμενα).
- Η συσκευή επιτρέπεται να λειτουργεί μόνο σε στεγνό περιβάλλον και να μην εκτίθεται σε υγρασία (νερό σε μορφή σπρέι, εκνέφωμα κλπ.).
- Η συσκευή δεν πρέπει να τίθεται σε λειτουργία σε ατμόσφαιρα όπου υπάρχει κίνδυνος έκρηξης.
- Η συσκευή δεν πρέπει να τίθεται σε λειτουργία πλησίον αγωγών υψηλής τάσης.
- Εάν θέσετε τη συσκευή σε λειτουργία με ανοιγμένο καπάκι, προσέξτε ώστε να μην έρθουν σε επαφή ενδυμασία, μαλλιά, κοσμήματα η παρόμοια αντικείμενα με εκτεθειμένα, περιστρεφόμενα εξαρτήματα.
- Η συσκευή ή εξαρτήματα αυτής μπορεί να θερμανθούν κατά την εκτύπωση. Μην τα ακουμπάτε κατά τη διάρκεια της λειτουργίας και πριν από την αντικατάσταση υλικού ή την αποσυναρμολόγηση αφήστε τα να κρυώσουν.
- Εκτελείτε μόνο τις ενέργειες που περιγράφονται στις παρούσες οδηγίες χρήσης. Εκτενέστερες εργασίες επιτρέπεται να εκτελούνται μόνο από εκπαιδευμένο προσωπικό ή από τεχνικούς σέρβις.
- Ακατάλληλες παρεμβάσεις σε ηλεκτρονικά συγκροτήματα και το λογισμικό τους μπορούν να προκαλέσουν βλάβες.
- Την ασφαλή λειτουργία της συσκευής μπορεί να θέσουν σε κίνδυνο επίσης άλλες ακατάλληλες εργασίες ή μετατροπές στη συσκευή.
- Οι εργασίες σέρβις πρέπει να διενεργούνται πάντα από εξειδικευμένο συνεργείο που διαθέτει τις απαραίτητες τεχνικές γνώσεις και τα εργαλεία για την εκτέλεση των απαιτούμενων εργασιών.
- Πάνω στις συσκευές έχουν τοποθετηθεί διαφορετικά αυτοκόλλητα με προειδοποιητικές υποδείξεις, που εφιστούν την προσοχή σας σε περίπτωση κινδύνων. Μην αφαιρείτε αυτοκόλλητα με προειδοποιητικές υποδείξεις, ειδάλλως δεν θα μπορέσετε να αναγνωρίσετε τους κινδύνους.
- Η στάθμη ηχητικής πίεσης κατά τη λειτουργία είναι μικρότερη των 70 dB(A).

![](_page_4_Picture_16.jpeg)

# **Κίνδυνος!**

**Κίνδυνος για τη ζωή λόγω τάσης ηλεκτρικού δικτύου.**

X **Μην ανοίγετε το περίβλημα της συσκευής.**

![](_page_4_Picture_20.jpeg)

**! Προειδοποίηση! Ο παρόν είναι εξοπλισμός της κατηγορίας Α. Ο εξοπλισμός μπορεί να προκαλέσει ραδιοηλεκτρικά παράσιτα σε οικιακό περιβάλλον. Σε αυτήν την περίπτωση μπορείτε να απαιτήσετε από το φορέα εκμετάλλευσης να λάβει κατάλληλα μέτρα.**

#### **1.4 Περιβάλλον**

Οι παλαιές συσκευές περιλαμβάνουν πολύτιμα ανακυκλώσιμα υλικά που θα έπρεπε να διατεθούν για ανακύκλωση.

X Απορρίψτε σε κατάλληλα σημεία συλλογής χωριστά από τα οικιακά μη ανακυκλώσιμα απορρίμματα.

Λόγω της δομοστοιχειωτής κατασκευής του εκτυπωτή η αποσυναρμολόγησή του στα επιμέρους τμήματά του είναι δυνατή χωρίς πρόβλημα.

- X Προωθήστε τα εξαρτήματα για ανακύκλωση.
- Η ηλεκτρονική πλακέτα της συσκευής διαθέτει μπαταρία λιθίου.

![](_page_4_Picture_29.jpeg)

X Απορρίψτε την σε δοχεία συλλογής παλαιών μπαταριών του εμπορίου ή σε δημόσιους φορείς απόρριψης απορριμμάτων.

### <span id="page-5-0"></span>**6 2 Εγκατάσταση 6**

### **2.1 Επισκόπηση συσκευής**

<span id="page-5-1"></span>![](_page_5_Figure_2.jpeg)

- 1 Καπάκι
- 2 Ρυθμιστής περιθωρίου<br>3 Υποδοχή ρολού
- 3 Υποδοχή ρολού<br>4 Μονάδα εκτύπω
- 4 Μονάδα εκτύπωσης<br>5 Λυχνία LED «Συσκει
- 5 Λυχνία LED «Συσκευή ενεργοποιημένη»
- 6 Πεδίο χειρισμού
- Οθόνη αφής
- 8 Έξοδος ετικετών

Εικόνα 1 Επισκόπηση

![](_page_5_Figure_12.jpeg)

Εικόνα 2 Μονάδα εκτύπωσης

![](_page_5_Figure_14.jpeg)

11 Πλήκτρο απασφάλισης 12 Εκτροπή ταινίας μεταφοράς 13 Κεφαλή εκτύπωσης

9 Εσωτερικό μέρος μηχανισμού ξετυλίγματος

10 Εσωτερικό μέρος μηχανισμού τυλίγματος

14 Κύλινδρος εκτύπωσης

ταινίας μεταφοράς

ταινίας μεταφοράς

- 15 Εμβυσματούμενη μονάδα για SD Card
- 16 2 συνδέσεις USB host για πληκτρολόγιο, σαρωτή, μνήμη USB ή κλειδί σέρβις
- 17 Σύνδεση συσκευής υψηλής ταχύτητας USB 2.0
- 18 Ethernet 10/100 Base-T
- 19 Σύνδεση RS-232
- 20 Διακόπτης ισχύος
- 21 Ηλεκτρική σύνδεση

Εικόνα 3 Συνδέσεις

#### <span id="page-6-0"></span>**[2 Εγκατάσταση](#page-5-1) 7**

#### **2.2 Αποσυσκευασία και εγκατάσταση της συσκευής**

- X Αφαιρέστε τον εκτυπωτή ετικετών από το κουτί πιάνοντάς τον από τις ιμαντοθηλιές.
- X Ελέγξτε τον εκτυπωτή ετικετών για να εντοπίσετε τυχόν ζημιές που προκλήθηκαν κατά τη μεταφορά.
- X Ελέγξτε τα παραδοτέα ως προς την πληρότητά τους.

Παραδοτέα:

- Εκτυπωτής ετικετών
- Καλώδιο δικτύου
- Καλώδιο USB
- Οδηγίες χρήσης

**i Υπόδειξη! Φυλάξτε την αρχική συσκευασία για μελλοντικές μεταφορές.**

![](_page_6_Picture_12.jpeg)

#### **! Προσοχή!**

Φθορά της συσκευής και των υλικών εκτύπωσης λόγω υγρασίας και υγρών.

- X Εγκαταστήστε τον εκτυπωτή ετικετών μόνο σε στεγνό περιβάλλον και σε μέρη προστατευμένα από νερό σε μορφή σπρέι.
- X Τοποθετήστε τον εκτυπωτή σε επίπεδη επιφάνεια.

## **2.3 Σύνδεση συσκευής**

Οι κατά σειρά υπάρχουσες διεπαφές και συνδέσεις απεικονίζονται στην εικόνα 3.

#### **2.3.1 Σύνδεση στο ηλεκτρικό δίκτυο**

Ο εκτυπωτής διαθέτει τροφοδοτικό γενικής χρήσης. Είναι δυνατή η λειτουργία με τάση δικτύου 230 V~/50 Hz ή 115 V~/60 Hz χωρίς παρέμβαση στη συσκευή.

- 1. Βεβαιωθείτε ότι η συσκευή είναι απενεργοποιημένη.
- 2. Συνδέστε το καλώδιο δικτύου στην ηλεκτρική υποδοχή σύνδεσης (21).
- 3. Συνδέστε το βύσμα του καλωδίου δικτύου στη γειωμένη πρίζα.

#### **2.3.2 Σύνδεση στον ηλεκτρονικό υπολογιστή ή στο δίκτυο ηλεκτρονικών υπολογιστών**

#### **! Προσοχή!**

Λόγω ανεπαρκούς γείωσης ή απουσίας γείωσης μπορεί να προκληθούν βλάβες στη λειτουργία. Προσέξτε, ώστε να είναι γειωμένα όλα τα καλώδια του ηλεκτρονικού υπολογιστή που είναι συνδεδεμένα στον εκτυπωτή ετικετών καθώς και το καλώδιο σύνδεσης.

X Συνδέστε τον εκτυπωτή ετικετών με τον ηλεκτρονικό υπολογιστή ή το δίκτυο με κατάλληλο καλώδιο. Λεπτομέρειες για τις ρυθμίσεις των επιμέρους συνδέσεων Οδηγίες διαμόρφωσης.

#### **2.4 Ενεργοποίηση συσκευής**

Όταν έχουν πραγματοποιηθεί όλες οι συνδέσεις:

X Ενεργοποιήστε τον εκτυπωτή από το διακόπτη ισχύος (20). Ο εκτυπωτής διενεργεί έναν έλεγχο συστήματος και στη συνέχεια εμφανίζεται στην οθόνη (7) η κατάσταση συστήματος *Έτοιμος*.

#### <span id="page-7-0"></span>**8 3 Οθόνη αφής 8**

<span id="page-7-1"></span>Μέσω της οθόνης αφής ο χρήστης μπορεί να χειριστεί τη λειτουργία του εκτυπωτή, π.χ.:

- Διακοπή, συνέχιση ή παύση εντολών εκτύπωσης,
- Ρύθμιση παραμέτρων εκτύπωσης, π.χ. θερμοκρασία εκτ. της κεφαλής εκτύπωσης, της ταχύτητας εκτύπωσης, ρύθμιση των συνδέσεων, γλώσσα και ώρα ( Οδηγίες διαμόρφωσης),
- Διαχείριση αυτόνομης λειτουργίας με κάρτα μνήμης ( $\triangleright$  Οδηγίες διαμόρφωσης),
- Διενέργεια Firmware-update ( Οδηγίες διαμόρφωσης).

Ο χειρισμός πολλών λειτουργιών και ρυθμίσεων μπορεί να γίνει επίσης με εντολές του εκτυπωτή με εφαρμογές λογισμικού ή με άμεσο προγραμματισμό μέσω ενός ηλεκτρονικού υπολογιστή. Λεπτομέρειες Οδηγίες προγραμματισμού.

Οι ρυθμίσεις που διενεργούνται στην οθόνη αφής, προορίζονται για τη βασική ρύθμιση του εκτυπωτή ετικετών.

# **i Υπόδειξη!**

#### **Θα προτιμότερο να διενεργείτε προσαρμογές στις διαφορετικές εντολές εκτύπωσης με το λογισμικό.**

# **3.1 Αρχική οθόνη**

![](_page_7_Picture_11.jpeg)

Εικόνα 4 Αρχική οθόνη

Η οθόνη αφής ενεργοποιείται με άμεση πίεση του δακτύλου:

- Για να ανοίξετε ένα μενού ή να επιλέξετε ένα σημείο μενού, πατήστε σύντομα στο αντίστοιχο σύμβολο.
- Για να περιηγηθείτε σε λίστες τραβήξτε το δάκτυλο πάνω στην οθόνη προς τα πάνω ή προς τα κάτω.

![](_page_7_Picture_152.jpeg)

Πίνακας 1 Κουμπιά στην αρχική οθόνη

#### **i Υπόδειξη!**

**Τα ανενεργά κουμπιά είναι σκούρα.**

# **[3 Οθόνη αφής](#page-7-1)**

Για συγκεκριμένες ρυθμίσεις λογισμικού ή υλικού εμφανίζονται πρόσθετα σύμβολα στην αρχική οθόνη:

![](_page_8_Picture_126.jpeg)

Εικόνα 5 Προαιρετικά κουμπιά στην αρχική οθόνη

![](_page_8_Picture_127.jpeg)

Πίνακας 2 Προαιρετικά κουμπιά στην αρχική οθόνη

Στην κεφαλίδα εμφανίζονται ανεξάρτητα από τις ρυθμίσεις διαφορετικές πληροφορίες σε μορφή Widgets:

![](_page_8_Picture_7.jpeg)

Εικόνα 6 Widgets στην κεφαλίδα

![](_page_8_Picture_128.jpeg)

![](_page_8_Figure_10.jpeg)

**9**

# <span id="page-9-0"></span>**10 10 [3 Οθόνη αφής](#page-7-1)**

### **3.2 Περιήγηση στο μενού**

![](_page_9_Picture_2.jpeg)

Εικόνα 7 Επίπεδα μενού

- X Για μετάβαση στο μενού πατήστε το αρχικό επίπεδο .
- X Επιλέξτε θέμα στο επίπεδο επιλογών. Διάφορα θέματα διαθέτουν υπο-δομές με περισσότερα επίπεδα επιλογών. Με γίνεται επιστροφή σε υπερκείμενο επίπεδο, με λεπιστροφή στο αρχικό επίπεδο.
- X Συνεχίστε την επιλογή μέχρι να φτάσετε το επίπεδο παραμέτρων/λειτουργιών.
- X Επιλέξτε λειτουργία. Ο εκτυπωτής εκτελεί τη λειτουργία κατά περίπτωση μετά από ένα έτοιμο διάλογο. ή

επιλέξτε παράμετρο. Οι δυνατότητες ρύθμισης εξαρτώνται από τον τύπο των παραμέτρων.

![](_page_9_Picture_117.jpeg)

Εικόνα 8 Παραδείγματα για ρύθμιση παραμέτρων

![](_page_9_Picture_118.jpeg)

![](_page_9_Figure_12.jpeg)

#### <span id="page-10-0"></span>**4 Τοποθέτηση υλικού 11**

#### **4.1 Τοποθέτηση ρολού ετικετών**

#### **4.1.1 Προσαρμογή υποδοχής ρολού**

<span id="page-10-3"></span><span id="page-10-2"></span><span id="page-10-1"></span>Τα ρολά ετικετών διατίθενται σε διαφορετικές διαμέτρους. Οι ρυθμιστές περιθωρίου (1,4) διαθέτουν αφαιρούμενους προσαρμογείς (2) έτσι ώστε να μπορούν να τοποθετούνται ρολά ετικετών με διάμετρο εσωτερικού μέρους 76 mm ή χωρίς προσαρμογέα με διάμετρο εσωτερικού μέρους 38 - 75 mm.

# **i Υπόδειξη!**

X **Σε ρολά με πλάτος έως 25 mm και διάμετρο πυρήνα 38 - 75 mm, χρησιμοποιείτε συγκρατητή ρολού με συναρμολογημένους προσαρμογείς (2).**

![](_page_10_Picture_6.jpeg)

Εικόνα 9 Προσαρμογή υποδοχής ρολού

#### **Αποσυναρμολόγηση προσαρμογέα**

- X Ανοίξτε το καπάκι και αφαιρέστε την υποδοχή ρολού (3) μαζί με τους ρυθμιστές περιθωρίου (1,4) από τον εκτυπωτή.
- X Πιέστε το μοχλό (5) και αφαιρέστε το ρυθμιστή περιθωρίου (4) από την υποδοχή ρολού (3).
- X Πιέστε προς τα μέσα τον προσαρμογέα (2) στα 3 σημεία πίεσης, όπως φαίνεται στην εικόνα, και τραβήξτε τον προς τα έξω.

#### **Συναρμολόγηση προσαρμογέα**

X Προσαρτήστε τον προσαρμογέα (2) και ασφαλίστε τον.

### <span id="page-11-0"></span>**12 12 [4 Τοποθέτηση υλικού](#page-10-1)**

# **4.1.2 Τοποθέτηση ρολού ετικετών**

![](_page_11_Figure_2.jpeg)

![](_page_11_Figure_3.jpeg)

Εικόνα 10 Τοποθέτηση ρολού ετικετών

- X Ανοίξτε το καπάκι και αφαιρέστε την υποδοχή ρολού (3) μαζί με τους ρυθμιστές περιθωρίου (1,5) από τον εκτυπωτή.
- X Πιέστε το μοχλό (6) και αφαιρέστε το ρυθμιστή περιθωρίου (5) από την υποδοχή ρολού (3).
- X Ωθήστε το ρολό ετικετών (4) στην υποδοχή ρολού (3) και αν χρειάζεται επάνω στον αντάπτορα (2). Προσέξτε ώστε οι ετικέτες στην ξετυλιγμένη ταινία να έχουν φορά προς τα επάνω.
- X Τοποθετήστε το ρυθμιστή περιθωρίου (5) ξανά επάνω στην υποδοχή ρολού (3) και με πατημένο το μοχλό (6) ωθήστε έναντι του ρολού ετικετών. Σε αυτή τη διαδικασία το ρολό ετικετών κεντράρεται αυτόματα μέσω των ρυθμιστών περιθωρίου.
- <span id="page-11-1"></span>X Τοποθετήστε την υποδοχή ρολού στον εκτυπωτή.

#### **4.1.3 Τοποθέτηση ετικετών στη μονάδα μεταφοράς**

![](_page_11_Figure_11.jpeg)

Εικόνα 11 Τοποθέτηση ετικετών στη μονάδα μεταφοράς

- X Περιστρέψτε προς τα έξω το πεδίο χειρισμού.
- X Πιέστε το πλήκτρο απασφάλισης (7) και αναδιπλώστε τη μονάδα εκτύπωσης προς τα επάνω.
- X Περάστε το υλικό ετικετών κάτω από το μηχανισμό εκτροπής (5) προς τα εμπρός μέχρι την έξοδο ετικετών (4) στο πεδίο χειρισμού.
- X Μετακινήστε τους οδηγούς (3) με το τροχό ρύθμισης (2) προς τα έξω έτσι ώστε οι ετικέτες να περνούν ενδιάμεσα. Πιέστε τις ταινίες ετικετών προς τα κάτω και μετακινήστε τους οδηγούς (3) ξανά εφαρμοστά στις άκρες των ετικετών.
- X Αναδιπλώστε τη μονάδα εκτύπωσης προς τα κάτω και πιέστε ομοιόμορφα επάνω στις επισημασμένες επιφάνειες (6) μέχρι η μονάδα να ασφαλίσει αμφίπλευρα.
- Για λειτουργία διανομής  $\triangleright$  ["4.3" στη σελίδα 14](#page-13-1). Για λειτουργία αποκοπής και λειτουργία κοπής: Κλείστε το πεδίο χειρισμού και το καπάκι.

# <span id="page-12-0"></span>**[4 Τοποθέτηση υλικού](#page-10-1)**

# **4.2 Τοποθέτηση ετικετών Leporello**

![](_page_12_Figure_2.jpeg)

<span id="page-12-1"></span>![](_page_12_Figure_3.jpeg)

Εικόνα 12 Τοποθέτηση ετικετών Leporello

- X Τοποθετήστε τις ετικέτες Leporello (2) πίσω από τον εκτυπωτή. Προσέξτε ώστε οι ετικέτες να δείχνουν στην ταινία να έχουν φορά προς τα επάνω.
- X Ανοίξτε το καπάκι και αναδιπλώστε προς τα κάτω το πεδίο χειρισμού.
- X Περάστε τις ετικέτες Leporello κάτω από το καπάκι (1).
- > Αφαιρέστε τους προσαρμογείς από τους ρυθμιστές περιθωρίου,  $\triangleright$  ["4.1.1" στη σελίδα 11](#page-10-2) και τοποθετήστε ξανά την υποδοχή ρολού με τους ρυθμιστές περιθωρίου.
- X Περάστε τις ετικέτες ανάμεσα στους ρυθμιστές περιθωρίου (3,5) επάνω από την υποδοχή ρολού (4).
- X Πιέστε προς τα κάτω το μοχλό (6) και ωθήστε τους ρυθμιστές περιθωρίου (3,5) αντίθετα από τις ετικέτες. Σε αυτή τη διαδικασία οι ετικέτες κεντράρονται αυτόματα μέσω των ρυθμιστών περιθωρίου.
- $\blacktriangleright$  Τοποθέτηση ετικετών στη μονάδα μεταφοράς  $\triangleright$  ["4.1.3" στη σελίδα 12](#page-11-1).

#### <span id="page-13-0"></span>**14 [4 Τοποθέτηση υλικού](#page-10-1) 14**

#### **4.3 Τοποθέτηση ετικετών για λειτουργία διανομής**

#### **! Προσοχή!**

<span id="page-13-1"></span>**Τοποθετήστε τον εκτυπωτή έτσι ώστε το υλικό φορέα να μπορεί να μετακινείται ανεμπόδιστα προς τα κάτω. Λόγω συσσώρευσης υλικού μπορεί να προκύψουν βλάβες στη λειτουργία εκτύπωσης!**

![](_page_13_Picture_4.jpeg)

![](_page_13_Picture_5.jpeg)

Κύλινδρος συμπίεσης σε θέση στάσης Κύλινδρος συμπίεσης σε θέση

λειτουργίας

Εικόνα 13 Ενεργοποίηση κυλίνδρου συμπίεσης

X Οδηγήστε τον κύλινδρο συμπίεσης (2) στο πεδίο χειρισμού (1) από τη θέση στάσης στη θέση λειτουργίας. Για να το κάνετε αυτό πιέστε στα άκρα του κυλίνδρου και οδηγήστε τον κύλινδρο στη θέση λειτουργίας.

![](_page_13_Figure_10.jpeg)

Εικόνα 14 Τοποθέτηση ετικετών για λειτουργία διανομής

- $\blacktriangleright$  Τοποθετήστε το υλικό ετικετών  $\triangleright$  ["4.1" στη σελίδα 11](#page-10-3) ή ["4.2" στη σελίδα 13](#page-12-1).
- Aφαιρέστε τις ετικέτες από τα πρώτα περ. 15 cm του υλικού ετικετών.
- X Οδηγήστε το υλικό φορέα (3) διαμέσου του πεδίου χειρισμού (1) και του εκτυπωτή προς τα κάτω και έξω από τη συσκευή.
- X Αναδιπλώστε προς τα επάνω το πεδίο χειρισμού και κλείστε το καπάκι.
- $\blacktriangleright$  Εκτελέστε συγχρονισμό  $\triangleright$  ["5.1" στη σελίδα 18.](#page-17-1)

#### <span id="page-14-0"></span>**[4 Τοποθέτηση υλικού](#page-10-1) 15**

#### **4.4 Επιλογή αισθητήρα ετικετών και τοποθέτηση**

#### **4.4.1 Αισθητήρες κενού**

![](_page_14_Figure_3.jpeg)

Εικόνα 15 Επιλογή αισθητήρα κενού

Για την αναγνώριση των αρχών των ετικετών και του τέλους του υλικού ο εκτυπωτής διαθέτει δυο αισθητήρες κενού (1, 2), που μπορούν να χρησιμοποιούνται εναλλακτικά.

Οι πομποί (1a, 2a) είναι αντιστοιχισμένοι στη μονάδα εκτύπωσης, οι δέκτες (1b, 2b) στη μονάδα μεταφοράς. Συνήθως χρησιμοποιείται ο αισθητήρας κενού (1). Αυτός είναι κατάλληλος για τη χρήση ετικετών σε μονή ταινία και πολλές ταινίες με μονό αριθμό.

Κατά τη χρήση ετικετών σε πολλές ταινίες με ζυγό αριθμό, π.χ. δυο ή τέσσερις ταινίες, ο αισθητήρας κενού πρέπει να ενεργοποιείται χειροκίνητα (2):

- X Ανοίξτε το καπάκι, αναδιπλώστε το πεδίο χειρισμού προς τα κάτω, πιέστε το πλήκτρο απασφάλισης και αναδιπλώστε τη μονάδα εκτύπωσης προς τα επάνω.
- X Ρυθμίστε τον διακόπτη (3) ανάλογα με τις ανάγκες: για τον αισθητήρα κενού (1) - Διακόπτης στη θέση «1» (στάνταρ ρύθμιση), για τον αισθητήρα κενού (2) - Διακόπτης στη θέση «2»
- X Κλείστε τη μονάδα εκτύπωσης, αναδιπλώστε το πεδίο χειρισμού προς τα επάνω και κλείστε το καπάκι.

#### **i Υπόδειξη!**

**Δεν είναι δυνατή η ενεργοποίηση μέσω του λογισμικού.**

#### **4.4.2 Αισθητήρας ανάκλασης**

![](_page_14_Picture_14.jpeg)

Εικόνα 16 Τοποθέτηση αισθητήρα ανάκλασης

Ο αισθητήρας ανάκλασης (1) μπορεί να αναγνωρίζει σημάνσεις στην πίσω πλευρά του υλικού ετικετών. Για την προσαρμογή στη θέση των σημάνσεων ο αισθητήρας μπορεί να μετακινηθεί με το ρυθμιστικό (2) εγκάρσια προς την κατεύθυνση μεταφοράς:

- X Προσδιορίστε την απόσταση των σημάνσεων ανάκλασης από τη μέση του υλικού.
- X Οδηγήστε το ρυθμιστικό (2) με ένα αιχμηρό εργαλείο στην επιθυμητή θέση. Η απόσταση του αισθητήρα από τη μέση εμφανίζεται στην κλίμακα.

#### <span id="page-15-0"></span>**16 [4 Τοποθέτηση υλικού](#page-10-1) 16**

# **4.5 Τοποθέτηση ταινίας μεταφοράς**

![](_page_15_Picture_3.jpeg)

#### **i Υπόδειξη!**

X **Μην τοποθετείτε καμία ταινία μεταφοράς σε περίπτωση άμεσης θερμοεκτύπωσης!**

**! Προσοχή!**

**Κίνδυνος ρύπανσης.**

► Κατά την τοποθέτηση τη ταινίας μεταφοράς προσέξτε ώστε η επιστρωμένη πλευρά να έχει φορά προς **τις ετικέτες.**

![](_page_15_Figure_9.jpeg)

![](_page_15_Figure_10.jpeg)

- X Ανοίξτε το καπάκι, περιστρέψτε προς τα έξω το πεδίο χειρισμού και τη μονάδα χειρισμού.
- X Πιέστε το εσωτερικό μέρος της ταινίας χειρισμού (2) προς τα δεξιά, τραβήξτε προς αριστερά και αφαιρέστε από τον οδηγό (1).

![](_page_15_Figure_13.jpeg)

![](_page_15_Figure_14.jpeg)

- X Προσαρμόστε το εσωτερικό μέρος της ταινίας μεταφοράς (2) στο πλάτος του ρολού ταινίας. Για να το κάνετε αυτό ενεργοποιήστε τη σκανδάλη (5) και σπρώξτε την μέχρι ο δείκτης (4) να δείχνει το επιθυμητό πλάτος ρολού στην κλίμακα.
- X Ωθήστε το ρολό ταινίας μέχρι τη σκανδάλη (5) στο εσωτερικό μέρος (2). Προσέξτε ώστε η επιστρωμένη πλευρά της ταινίας μεταφοράς (11) να έχει φορά προς το υλικό ετικετών.
- X Πιέστε το ορθογώνιο άκρο (6) του εσωτερικού μέρους αντίθετα από το ελατήριο στην υποδοχή (3) και ωθήστε το αριστερό άκρο μέχρι τέρμα στον οδηγό (1).
- X Αναδιπλώστε τη μονάδα εκτύπωσης προς τα κάτω (χωρίς να ασφαλίσει).

<span id="page-16-0"></span>![](_page_16_Figure_1.jpeg)

Εικόνα 19 Τοποθέτηση ταινίας μεταφοράς

- X Αφαιρέστε και ρυθμίστε το εσωτερικό μέρος της ταινίας μεταφοράς (8) στο μηχανισμό τυλίγματος με ανάλογο τρόπο.
- X Ωθήστε το άδειο εσωτερικό μέρος χαρτονιού (9) μέχρι τη σκανδάλη επάνω στο εσωτερικό μέρος της ταινίας μεταφοράς (8).
- X Πιέστε το ορθογώνιο άκρο του εσωτερικού μέρους αντίθετα από το ελατήριο στο γρανάζι τάνυσης (10) και ωθήστε το αριστερό άκρο μέχρι τέρμα στον οδηγό (7).
- X Περάστε την ταινία μεταφοράς (11) επάνω από την κεφαλή εκτύπωσης προς το μηχανισμό τυλίγματος και στερεώστε την στο άδειο εσωτερικό μέρος χαρτονιού (9) με αυτοκόλλητη ταινία. Τηρήστε την κατεύθυνση τυλίγματος σύμφωνα με την εικόνα και προσέξτε να μην συστραφεί η μελανοταινία.
- X Περιστρέψτε το γρανάζι τάνυσης (10) στην κατεύθυνση τυλίγματος μέχρι η μελανοταινία να εφαρμόσει σφιχτά.
- X Κλείστε τη μονάδα εκτύπωσης, αναδιπλώστε το πεδίο χειρισμού προς τα επάνω και κλείστε το καπάκι.

#### **4.6 Ρύθμιση διαδρομής ταινίας μεταφοράς**

<span id="page-16-1"></span>![](_page_16_Figure_10.jpeg)

Εικόνα 20 Ρύθμιση διαδρομής ταινίας μεταφοράς

Η δημιουργία πτυχώσεων κατά τη διαδρομή της ταινίας μεταφοράς μπορεί να έχει ως αποτέλεσμα σφάλματα στην εκτυπωμένη εικόνα. Για την αποφυγή πτυχώσεων μπορεί να ρυθμιστεί η εκτροπή της ταινίας μεταφοράς (1).

# **i Υπόδειξη! Η ρύθμιση διεξάγεται καλύτερα κατά τη διάρκεια της λειτουργίας εκτύπωσης.**

Περιστρέψτε τον κοχλία (2) με το εξάγωνο κλειδί και παρατηρήστε πως θα συμπεριφερθεί η μελανοταινία. Περιστρέφοντας δεξιόστροφα, λειαίνεται η δεξιά ακμή της ταινίας μεταφοράς, περιστρέφοντας αριστερόστροφα η αριστερή ακμή.

#### <span id="page-17-0"></span>**18 5 Λειτουργία εκτύπωσης 18**

#### **! Προσοχή!**

**Φθορά της κεφαλής εκτύπωσης λόγω μη ενδεδειγμένου χειρισμού!**

- X **Μην ακουμπάτε την κάτω πλευρά της κεφαλής εκτύπωσης με τα δάχτυλα ή με αιχμηρά αντικείμενα.**
- X **Προσέξτε ώστε να μην υπάρχουν ακαθαρσίες πάνω στις ετικέτες.**
- X **Προσέξτε, ώστε η επιφάνεια της ετικέτας να είναι λεία. Ετικέτες με τραχιά επιφάνεια δρουν σαν σμύριδα και μειώνουν τη διάρκεια ζωής της κεφαλής εκτύπωσης.**

**Εκτυπώνετε με τη δυνατόν χαμηλότερη θερμοκρασία της κεφαλής εκτύπωσης.**

Ο εκτυπωτής είναι έτοιμος προς λειτουργία όταν έχουν πραγματοποιηθεί όλες οι συνδέσεις και έχουν τοποθετηθεί οι ετικέτες και/ή οι ταινίες μεταφοράς.

#### **5.1 Συγχρονισμός κίνησης χαρτιού**

<span id="page-17-1"></span>Μετά την τοποθέτηση του υλικού ετικετών απαιτείται συγχρονισμός της κίνησης του χαρτιού στον τρόπο λειτουργίας διανομής ή κοπής. Κατά τη διαδικασία αυτή η πρώτη ετικέτα που ανιχνεύεται από τον αισθητήρα ετικετών μετακινείται σε θέση εκτύπωσης και εξάγονται από τον εκτυπωτή όλες οι ετικέτες που προηγούνται αυτής. Η διαδικασία αυτή αποτρέπει τη διανομή κενών ετικετών στον τρόπο λειτουργίας διανομής μαζί με την πρώτη εκτυπωμένη ετικέτα ή σφάλμα στο μήκος κοπής του πρώτου τμήματος στον τρόπο λειτουργίας κοπής. Και στις δύο περιπτώσεις η πρώτη ετικέτα μπορεί να αχρηστευτεί.

- **► Πατήστε για να εκκινήσετε το συνχρονισμό.**
- X Αφαιρέστε τις κενές ετικέτες που διανεμήθηκαν ή κόπηκαν κατά την προώθηση.

#### **5.2 Λειτουργία αποκοπής**

Μετά την εκτύπωση η ταινία ετικετών κόβεται με το χέρι. Για να γίνει αυτό, ο εκτυπωτής ετικετών διαθέτει ακμή αποκοπής. Τοποθέτηση υλικού ετικετών  $\triangleright$  ["4.1" στη σελίδα 11](#page-10-3) ή ["4.2" στη σελίδα 13.](#page-12-1)

#### **5.3 Λειτουργία διανομής**

μόνο σε MACH 4.3S/200P, MACH 4.3S/300P, MACH 4S/300P και MACH S4/600P

Στον τρόπο λειτουργίας διανομής οι ετικέτες αφαιρούνται αυτόματα μετά την εκτύπωση από το υλικό φορέα και προωθούνται για την παραλαβή τους. Ένας αισθητήρας ενεργοποιείται τη συνέχεια της εκτύπωσης, όταν η εκτυπωμένη ετικέτα παραληφθεί από τη θέση διανομής.

Τοποθέτηση υλικού ετικετών  $\triangleright$  ["4.3" στη σελίδα 14.](#page-13-1)

![](_page_17_Picture_18.jpeg)

**Η λειτουργία διανομής πρέπει να έχει ενεργοποιηθεί στο λογισμικό. Στον άμεσο προγραμματισμό αυτό γίνεται με την «εντολή Ρ» Οδηγίες προγραμματισμού.**

#### **5.4 Λειτουργία κοπής**

μόνο σε MACH 4.3S/200C, MACH 4.3S/300C, MACH 4S/300C και MACH S4/600C

Οι ετικέτες ή το συνεχές μέσο κόβονται αυτόματα. Η ρύθμιση της θέση κοπής είναι προτιμότερο να ορίζεται στο λογισμικό.

Τοποθέτηση υλικού ετικετών  $\triangleright$  ["4.1" στη σελίδα 11](#page-10-3) ή ["4.2" στη σελίδα 13.](#page-12-1)

#### **! Προσοχή!**

**Η λειτουργία κοπής πρέπει να έχει ενεργοποιηθεί στο λογισμικό. Στον άμεσο προγραμματισμό αυτό γίνεται με την «εντολή C» Οδηγίες προγραμματισμού.**

#### <span id="page-18-0"></span>**6 Καθαρισμός 19**

#### **6.1 Υποδείξεις καθαρισμού**

![](_page_18_Picture_2.jpeg)

#### <span id="page-18-1"></span>**Κίνδυνος!**

**Θανατηφόρος κίνδυνος λόγω ηλεκτροπληξίας!**

X **Πριν από κάθε εργασία συντήρησης αποσυνδέστε τον εκτυπωτή από το ηλεκτρικό δίκτυο.**

Ο εκτυπωτής ετικετών χρειάζεται ελάχιστη φροντίδα.

Σημαντικός είναι ο τακτικός καθαρισμός κεφαλής θερμικής εκτύπωσης. Αυτός ο καθαρισμός εξασφαλίζει μια σταθερή ποιότητα εκτύπωσης και συμβάλει σε μεγάλο βαθμό στην αποφυγή πρόωρης φθοράς της κεφαλής εκτύπωσης. Κατά τα λοιπά, η συντήρηση περιορίζεται στο μηνιαίο καθαρισμό της συσκευής.

#### **! Προσοχή!**

**Πρόκληση ζημιών στον εκτυπωτή από οξέα καθαριστικά! Μην χρησιμοποιείτε αποξεστικά μέσα ή διαλύτες για τον καθαρισμό των εξωτερικών επιφανειών ή των συγκροτημάτων.**

- X Απομακρύνετε τη σκόνη ή τα ξακρίσματα χαρτιού στην περιοχή εκτύπωσης με μαλακό πινέλο ή με ηλεκτρική σκούπα.
- X Καθαρίζετε τις εξωτερικές επιφάνειες με απορρυπαντικό γενικής χρήσης.

### **6.2 Καθαρισμός του κυλίνδρου εκτύπωσης**

Ακαθαρσίες στον κύλινδρο εκτύπωσης μπορεί να υποβαθμίσουν την ποιότητα της εκτύπωσης και τη μεταφορά υλικού. Σε περίπτωση ελαφριάς ρύπανσης δεν απαιτείται αφαίρεση του κυλίνδρου εκτύπωσης. Ο κύλινδρος μπορεί να περιστραφεί περαιτέρω βαθμιαία με το χέρι. Για τον καθαρισμό χρησιμοποιήστε καθαριστικό κυλίνδρων και μαλακό πανί.

#### **6.3 Καθαρισμός κεφαλής εκτύπωσης**

<span id="page-18-2"></span>Χρονικά διαστήματα καθαρισμού: Άμεση θερμοεκτύπωση - μετά από κάθε αλλαγή του ρολό ετικετών

Εκτύπωση θερμικής μεταφοράς - μετά από κάθε αλλαγή του ρολό της ταινίας μεταφοράς Κατά την εκτύπωση μπορεί να μαζευτούν ακαθαρσίες στην κεφαλή εκτύπωσης, που υποβαθμίζουν την ποιότητα της εκτύπωσης, π.χ. με την μορφή εναλλαγών αντίθεσης ή κάθετων λωρίδων.

![](_page_18_Picture_18.jpeg)

# **! Προσοχή!**

**Ζημιά στην κεφαλή εκτύπωσης!**

**Μην χρησιμοποιείτε αιχμηρά ή σκληρά αντικείμενα για τον καθαρισμό της κεφαλής εκτύπωσης. Μην αγγίζετε τη γυάλινη προστατευτική επίστρωση της κεφαλής επίστρωσης.**

#### **! Προσοχή!**

**Κίνδυνος τραυματισμού από εξαρτήματα της κεφαλής εκτύπωσης που έχουν αναπτύξει υψηλή θερμοκρασία.**

**Φροντίστε, ώστε η κεφαλή εκτύπωσης να έχει κρυώσει πριν από τον καθαρισμό.**

- X Για τον καθαρισμό χρησιμοποιήστε μόνο το ειδικό πανί καθαρισμού ή μια μπατονέτα εμβαπτισμένη σε καθαρή αλκοόλη.
- X Αφήστε την κεφαλή εκτύπωσης να στεγνώσει για 2 έως 3 λεπτά.

#### **6.4 Καθαρισμός αισθητήρων ετικετών**

#### **! Προσοχή!**

#### **Ζημιά στο φωτοκύτταρο!**

**Μην χρησιμοποιείτε αιχμηρά ή σκληρά αντικείμενα ή διαλύτες για τον καθαρισμό του φωτοκύτταρου.**

Οι αισθητήρες ετικετών ενδέχεται να λερωθούν από σκόνη χαρτιού. Συνεπώς μπορεί να μειωθεί η ικανότητα ανίχνευσης της αρχής των ετικετών ή της εκτυπωμένης σήμανσης.

X Καθαρίζετε τους αισθητήρες ετικετών με πινέλο ή με μπατονέτα εμβαπτισμένη σε καθαρή αλκοόλη.

#### <span id="page-19-0"></span>**20 [6 Καθαρισμός](#page-18-1) 20**

#### **6.5 Καθαρισμός κοπτικών**

**i Υπόδειξη! Αν η κοπή εκτελείται απευθείας μέσω του υλικού ετικετών, στα κοπτικά συσσωρεύονται υπολείμματα κόλλας. Στη λειτουργία κοπής με επανατροφοδότηση, τα σωματίδια της κόλλας φτάνουν και στον κύλινδρο εκτύπωσης.** 

X **Καθαρίζετε τον κύλινδρο εκτύπωσης και τα κοπτικά ανά σύντομα χρονικά διαστήματα.**

![](_page_19_Picture_5.jpeg)

![](_page_19_Picture_6.jpeg)

Εικόνα 21 Καθαρισμός κοπτικών

- X Αναδιπλώστε προς τα κάτω το πεδίο χειρισμού.
- X Αφαιρέστε τη μονάδα κοπής (2) και από τις δύο θηλιές (1) και αναδιπλώστε την προς τα επάνω.
- Περιστρέψτε τον κοχλία (5) με εξαγωνικό κλειδί 2,5mm αριστερόστροφα και περιστρέψτε προς τα έξω το βραχίονα με το κάτω κοπτικό (3) από το επάνω κοπτικό (4).

![](_page_19_Picture_11.jpeg)

**! Προειδοποίηση! Κίνδυνος κοψίματος και σύνθλιψης!**

- X **Μην αγγίζετε α αιχμηρά άκρα των κοπτικών με γυμνά χέρια.**
- X **Κατά την περιστροφή του κάτω κοπτικού μην βάζετε τα χέρια σας στην περιοχή περιστροφής.**
- X Αφαιρέστε τα σωματίδια σκόνης με μαλακό πινέλο ή ηλεκτρική σκούπα.
- X Αφαιρέστε τα υπολείμματα σκόνης με οινόπνευμα ή διαλυτικό ετικετών.
- X Συναρμολόγηση με την αντίστροφη σειρά.

# <span id="page-20-0"></span>**7 Αντιμετώπιση σφαλμάτων 21**

# **7.1 Ένδειξη σφαλμάτων**

<span id="page-20-2"></span>Κατά την εμφάνιση ενός σφάλματος παρουσιάζεται στην οθόνη μια ένδειξη σφάλματος:

![](_page_20_Picture_3.jpeg)

![](_page_20_Picture_4.jpeg)

![](_page_20_Picture_5.jpeg)

#### Εικόνα 22 Ενδείξεις σφαλμάτων

Η αντιμετώπιση των σφαλμάτων εξαρτάται από το είδος του σφάλματος  $\triangleright$  ["7.2" στη σελίδα 21](#page-20-1). Για τη συνέχιση της λειτουργίας προσφέρονται οι ακόλουθες δυνατότητες στην ένδειξη σφαλμάτων:

| Επανάληψη                        | Αφού αντιμετωπιστεί η αιτία του σφάλματος η εντολή εκτύπωσης συνεχίζεται.                                                                                        |
|----------------------------------|----------------------------------------------------------------------------------------------------|
| Ακύρωση                          | Η τρέχουσα εντολή εκτύπωσης τερματίζεται.                                                                                                    |
| Τροφοδοσία                       | Η μεταφορά ετικετών συγχρονίζεται εκ νέου. Στη συνέχει η εντολή μπορεί να συνεχιστεί με<br>Επανάληψη.                                                            |
| Παράβλεψη                        | Το σφάλμα αγνοείται και η εντολή εκτύπωσης συνεχίζεται με ενδεχομένως περιορισμένη<br>λειτουργία.                                                                |
| Αποθήκευση αρχείου<br>καταγραφής | Το σφάλμα δεν επιτρέπει τη λειτουργία εκτύπωσης.<br>Για ακριβέστερη ανάλυση μπορούν να αποθηκευτούν διαφορετικά αρχεία του συστήματος σε<br>μια εξωτερική μνήμη. |

Πίνακας 5 Πλήκτρα στην ένδειξη σφαλμάτων

# **7.2 Μηνύματα σφάλματος και αντιμετώπιση σφαλμάτων**

<span id="page-20-1"></span>![](_page_20_Picture_309.jpeg)

# **22 [7 Αντιμετώπιση σφαλμάτων](#page-20-2) 22**

![](_page_21_Picture_325.jpeg)

Πίνακας 6 Μηνύματα σφάλματος και αντιμετώπιση σφαλμάτων

# <span id="page-22-0"></span>**[7 Αντιμετώπιση σφαλμάτων](#page-20-2) 23**

# **7.3 Αντιμετώπιση προβλημάτων**

![](_page_22_Picture_257.jpeg)

Πίνακας 7 Αντιμετώπιση προβλημάτων

# <span id="page-23-0"></span>**24 8 Ετικέτες / Θέση τού αισθητήρα χαρτιού σε συνεχόμενη ροή 24**

**8.1 Διαστάσεις ετικετών / Συνεχούς μέσου**

<span id="page-23-1"></span>![](_page_23_Figure_2.jpeg)

Εικόνα 23 Διαστάσεις ετικετών / Συνεχούς μέσου

![](_page_23_Picture_200.jpeg)

Πίνακας 8 Διαστάσεις ετικετών / Συνεχούς μέσου

# <span id="page-24-0"></span>**[8 Ετικέτες / Θέση τού αισθητήρα χαρτιού σε συνεχόμενη ροή](#page-23-1)**

# **8.2 Διαστάσεις συσκευής**

![](_page_24_Figure_2.jpeg)

Εικόνα 24 Διαστάσεις συσκευής

![](_page_24_Picture_163.jpeg)

Πίνακας 9 Διαστάσεις συσκευής

# <span id="page-25-0"></span>**26 26 [8 Ετικέτες / Θέση τού αισθητήρα χαρτιού σε συνεχόμενη ροή](#page-23-1)**

# **8.3 Διαστάσεις για ανακλαστικές σημάνσεις**

![](_page_25_Figure_2.jpeg)

Εικόνα 25 Διαστάσεις για ανακλαστικές σημάνσεις

![](_page_25_Picture_124.jpeg)

Πίνακας 10 Διαστάσεις για ανακλαστικές σημάνσεις

# <span id="page-26-0"></span>**[8 Ετικέτες / Θέση τού αισθητήρα χαρτιού σε συνεχόμενη ροή](#page-23-1)**

# **8.4 Διαστάσεις για διατρήσεις**

![](_page_26_Figure_2.jpeg)

![](_page_26_Figure_3.jpeg)

για διάτρηση περιθωρίου Ελάχιστο πάχος υλικού φορέα 0,06 mm

Εικόνα 26 Διαστάσεις για διατρήσεις

![](_page_26_Picture_209.jpeg)

 $Y_1^2$ 

Πίνακας 11 Διαστάσεις για διατρήσεις

![](_page_26_Figure_8.jpeg)

Διάτρηση μεταξύ ετικετών

![](_page_26_Picture_210.jpeg)

Δεν συνιστάται!

 $\circ$ 

 $\circlearrowright$ 

Δεν συνιστάται!

![](_page_26_Figure_14.jpeg)

#### <span id="page-27-0"></span>**28 9 Άδειες χρήσης 28**

#### **9.1 Συμμόρφωση με δήλωση πιστότητας Ε.Ε.**

Ο εκτυπωτής ετικετών της σειράς MACH 4S πληροί τις βασικές απαιτήσεις υγείας και ασφάλειας των οδηγιών της Ε.Ε.:

- Οδηγία 2014/35/ΕΕ σχετικά με ηλεκτρολογικό υλικό που προορίζεται να χρησιμοποιηθεί εντός συγκεκριμένων ορίων τάσης
- Οδηγία 2014/30/ΕΕ σχετικά με την ηλεκτρομαγνητική συμβατότητα
- Οδηγία 2011/65/ΕΕ για τον περιορισμό της χρήσης συγκεκριμένων επικίνδυνων ουσιών σε ηλεκτρικό και ηλεκτρονικό εξοπλισμό

#### **Δήλωση συμμόρφωσης ΕΕ**

[https://www.cab.de/media/pushfile.cfm?file=3082](https://www.cab.de/media/pushfile.cfm?file=3082 ) 

![](_page_27_Picture_8.jpeg)

#### **9.2 FCC**

**NOTE : This equipment has been tested and found to comply with the limits for a Class A digital device, pursuant to Part 15 of the FCC Rules. These limits are designed to provide reasonable protection against harmful interference when the equipment is operated in a commercial environment. The equipment generates, uses, and can radiate radio frequency and, if not installed and used in accordance with the instruction manual, may cause harmful interference to radio communications. Operation of this equipment in a residential area is likely to cause harmful interference in which case the user may be required to correct the interference at his own expense.**

# <span id="page-28-0"></span>**10 Ευρετήριο 29**

# **Α**

![](_page_28_Picture_482.jpeg)

#### **Δ**

![](_page_28_Picture_483.jpeg)

# **Ε**

![](_page_28_Picture_484.jpeg)

# **Θ**

![](_page_28_Picture_485.jpeg)

# **Κ**

![](_page_28_Picture_486.jpeg)

![](_page_28_Picture_487.jpeg)

#### **Ο**

![](_page_28_Picture_488.jpeg)

# **Π**

![](_page_28_Picture_489.jpeg)

#### **Ρ**

![](_page_28_Picture_490.jpeg)

# **Σ**

![](_page_28_Picture_491.jpeg)

#### **Τ**

![](_page_28_Picture_492.jpeg)

# **Υ**

![](_page_28_Picture_493.jpeg)

![](_page_28_Picture_494.jpeg)

#### Η παρούσα σελίδα αφέθηκε σκόπιμα κενή.